はじめに

# HDL-AAXシリーズ

ランプが赤く光ったら この冊子をご覧ください ランプの点灯やブザーから問題を把握する

また、故障した内蔵ドライブを交換する方 法が記載されています(2ドライブモデル)。 いざというときに手に取れる場所に保管し

初回設定マニュアル

方法が記載されています。

てください。

設置する■

各部の名前と機能 |

初回設定 Windows

初回設定 macOS

スマホからアクセス ■

データを守る■

便利な使い方■

ランプとブザー

困ったときには

お守りください ■

アフターサービス

レシートや納品書は大切に保管してください。 修理時に保証期間を確認するために必要です。

# もくじ

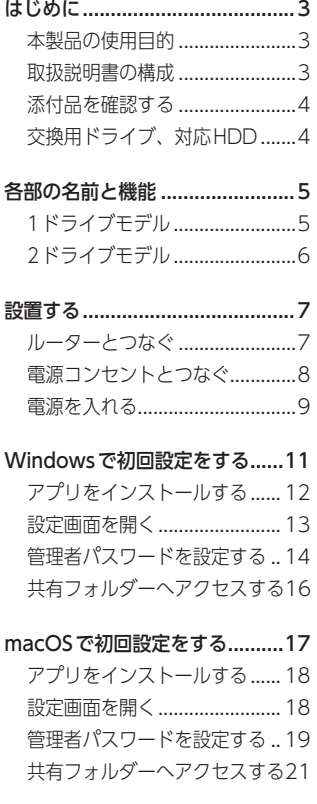

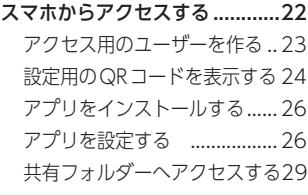

### [データを守る..............................30](#page-29-0) [USB HDDにバックアップする31](#page-30-0) [ゴミ箱機能を使う](#page-35-0) ....................36

- [便利な使い方..............................39](#page-38-0) [機能を追加する\(パッケージ\)..39](#page-38-0) [RAIDモードを変更する...........40](#page-39-0) [特定ユーザーだけの共有フォ](#page-40-0) [ルダーを作る............................41](#page-40-0)
- [ランプとブザーへの対処.............42](#page-41-0) [内蔵ドライブの交換方法..........47](#page-46-0)
- [困ったときには...........................50](#page-49-0)
- [お守りください...........................52](#page-51-0) [安全のために............................52](#page-51-0) [使用上のご注意........................56](#page-55-0)

### [アフターサービス.......................58](#page-57-0) [お問い合わせについて](#page-57-0) .............58 [修理について............................59](#page-58-0) [ハードウェア保証規定](#page-59-0) .............60

# <span id="page-2-0"></span>はじめに

本製品に関する情報をご説明します。

#### 本製品の使用目的

本製品は、ネットワークに設置するネットワークHDD(NAS)です。 データファイルを本製品に保存し、ネットワーク上で共有できます。 ※本製品は屋外に設置しないでください。

#### 取扱説明書の構成

本製品の取扱説明書には、次のものがあります。

- 初回設定マニュアル(本書): 本製品の初回設定方法、故障時の対応を説明しています。
- **詳細ガイド(Web):** 本製品を設置した後、より詳細な説明を求める場合は、インターネット 上の詳細ガイドをご覧ください。
	- 説明例:用途から探す(設定例)、設定画面から探す、設定画面の詳細、困っ たときには(FAQ) など

#### これらの取扱説明書は、下記Webサイトからご覧になれます

**https://www.iodata.jp/p/228583**

※ URLはHDL-AAX1のものですが、リンクされて いる取扱説明書はHDL-AAXシリーズ共通です。

#### <span id="page-3-0"></span>添付品を確認する

□ ACアダプター

□ 電源コード(2ドライブモデルのみ) ※ ACアダプターと電源コードをつないで使います。

□ LANケーブル

□ 横置き用ゴム足(1ドライブモデルのみ)

■ 初回設定マニュアル(本書)

# 交換用ドライブ、対応HDD

● 交換用ドライブ(2ドライブモデルのみ) 以下の弊社Webページをご確認ください。

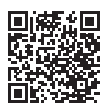

**https://www.iodata.jp/pio/io/nas/landisk/nas\_hdd.htm**

※ 交換用ドライブには、システムはインストールされていません。

※ 拡張ボリューム(出荷時設定)で使っている場合、容量を後から増やすことがで きます。詳しくは、詳細ガイドをご覧ください。 (拡張ボリューム以外でお使いの場合、本製品の容量を後から増やせません)

※ 一度使ったことがある交換用ドライブを交換に使わないでください。 古いデータの上書きによって、データ損失のおそれがあります。

● 対応USB HDD 以下の弊社Webページをご確認ください。

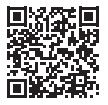

**https://www.iodata.jp/pio/io/nas/landisk/hdd.htm**

# <span id="page-4-0"></span>各部の名前と機能

1ドライブモデル

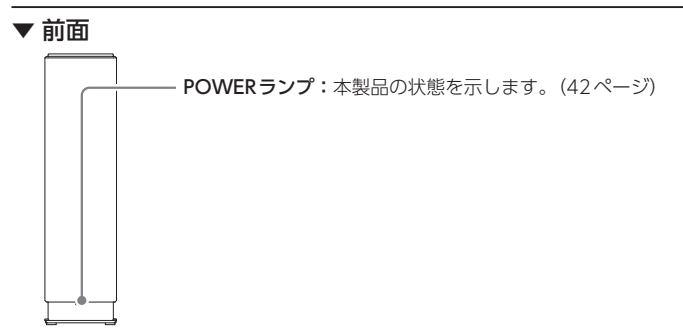

▼ 背面

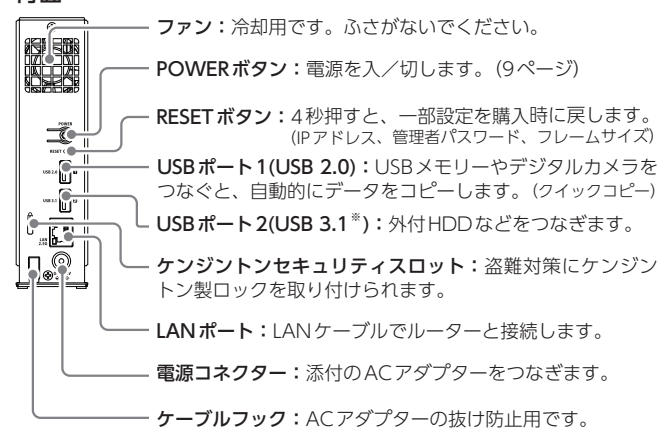

※ USB 3.1 Gen 1(USB 3.0)

# <span id="page-5-0"></span>2ドライブモデル

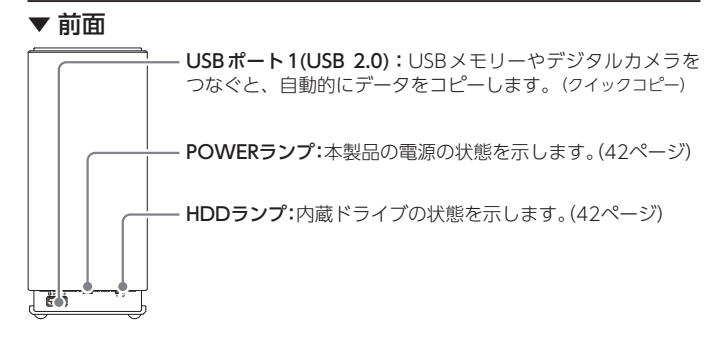

▼ 背面

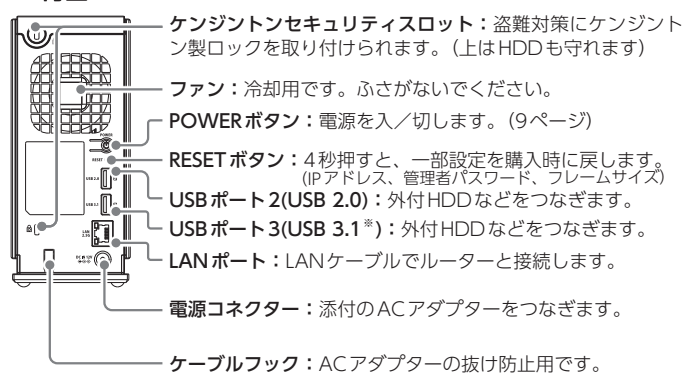

※ USB 3.1 Gen 1(USB 3.0)

<span id="page-6-0"></span>ルーターとつなぐ

「ルーターのLANポート」と「本製品の"LAN 2.5G"」を添付のLANケーブ ルでつなぎます。

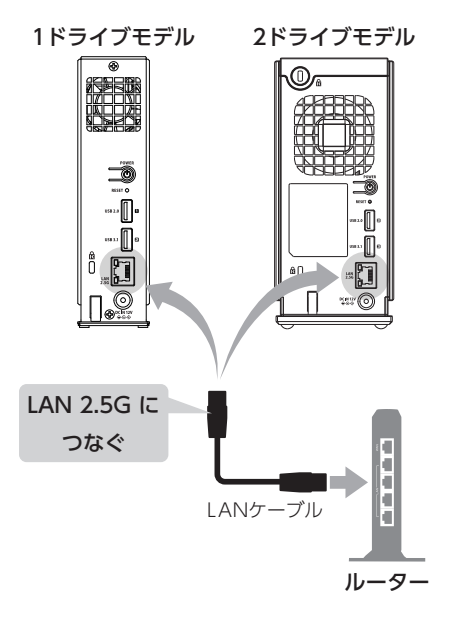

<span id="page-7-0"></span>電源コンセントとつなぐ

添付のACアダプターをケーブルフックに掛けた後、「DC IN 12VI につな ぎます。

それから、ACアダプターを電源コンセントにつなぎます。

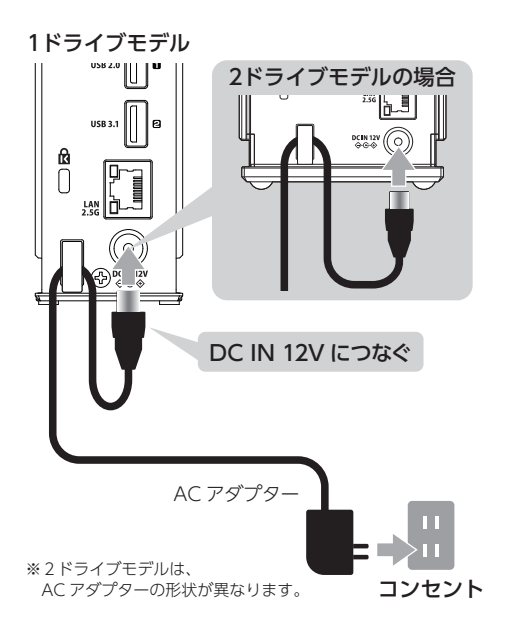

#### UPSを使う場合

UPSの電源コンセントにACアダプターをつないでください。 また、UPSのUSBケーブルをUSB端子につないでください。

### <span id="page-8-1"></span><span id="page-8-0"></span>電源を入れる

**1**  背面のPOWERボタンを押す

⇒ ピッと鳴ります。

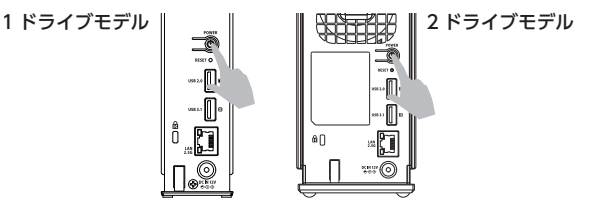

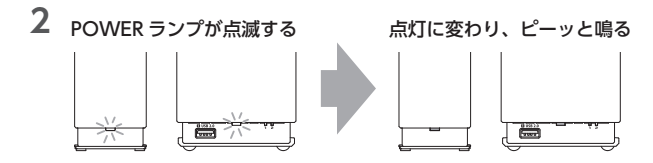

これで本製品が起動しました。次に【初回設定をする①(Windows)】(10 ページ)か【初回設定をする①(macOS)】(14ページ)をご覧ください。

#### POWERランプが赤点灯し、「ピーピーピー」と鳴った場合

[【初回起動時、POWERランプが赤点灯し、ピーピーピーと鳴った】](#page-49-1) [\(50ページ\)](#page-49-1)をご覧ください。

#### POWERランプが点滅中にコンセントを抜かないでください

ファームウェアの更新がある場合、通常より起動時に時間がかかります。 緑点滅の場合は、そのままお待ちください(約10分)。

#### <span id="page-8-2"></span>電源を切る方法

背面のPOWERボタンを2秒間押し続けます。 ⇒ POWERランプが点滅し、消灯したら停止完了です。 ※ POWERランプが消える前に、ACアダプターを抜かないでください。

# <span id="page-9-1"></span><span id="page-9-0"></span>Windowsで初回設定をする

はじめに本製品を設定し、本製品にアクセスできるか確認します。

[アプリをインストールする. . .](#page-10-1) 11 設定画面を開くためのアプリ「LAN DISKコネクト」をインストールしま す。

[設定画面を開く. . .](#page-11-1) 12 LAN DISKコネクトを使って本製品の設定画面を開きます。

[管理者パスワードを設定する. . . . . . . . . . . . . . . . . . . . . . . . . . . . . . . . . . 13](#page-12-1) はじめて設定画面を開いた時は、管理者(ユーザー名:admin)のパスワー ドを設定します。

[共有フォルダーへアクセスする. . .](#page-15-1) 16 通常使用のための共有フォルダー「disk1」に、Windowsからアクセス します。

### <span id="page-10-1"></span><span id="page-10-0"></span>アプリをインストールする

設定画面を開くためのアプリ「LAN DISKコネクト」をインストールします。

#### LAN DISKコネクトでできること

- LAN DISKの共有フォルダーを開ける
- LAN DISKの設定画面を開ける

※ 詳しくは、LAN DISKコネクトの画面で見るマニュアルをご覧くだ さい。

**1**  画面左下付近にある (エクスプローラー)をクリックする

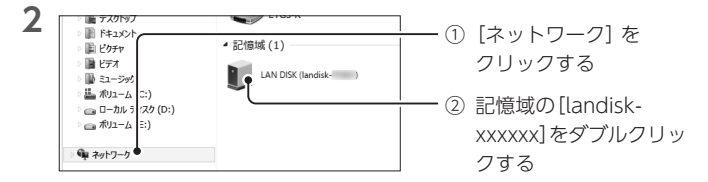

※「デバイスドライバーソフトウェアをインストールしています」と表示された場合 は、再度アイコンをダブルクリックしてください。

#### 「記憶域」や[LANDISK-xxxxxx]が表示されない場合

弊社Webページ「サポートライブラリ」からLAN DISKコネクトをダウ ンロードしてインストールしてください。 インストール後は[、【設定画面を開く】\(12ページ\)へ](#page-11-1)お進みください。 **https://www.iodata.jp/r/5160**

<span id="page-11-0"></span>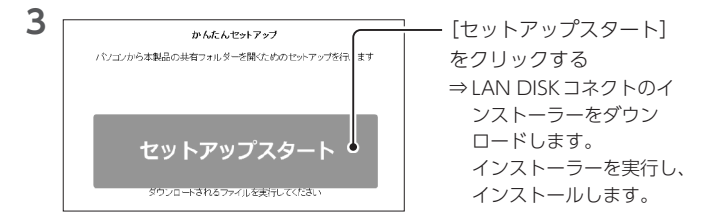

#### ユーザーアカウント制御が表示されたら

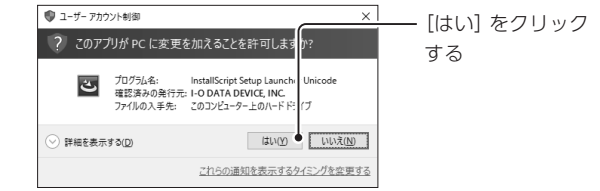

**4**  LAN DISKコネクトがインストールされました ⇒ エクスプローラーの「LAN DISKI が開かれます。

#### LAN DISKコネクトのインストールによる変化

- デスクトップに[LAN DISK]のショートカットが作られます。
- エクスプローラーに「LAN DISK」項目が追加されています。

# <span id="page-11-1"></span>設定画面を開く

**1**  デスクトップ上の[LAN DISK]をダブルクリックする ⇒ LAN DISKコネクトが起動します。

<span id="page-12-0"></span>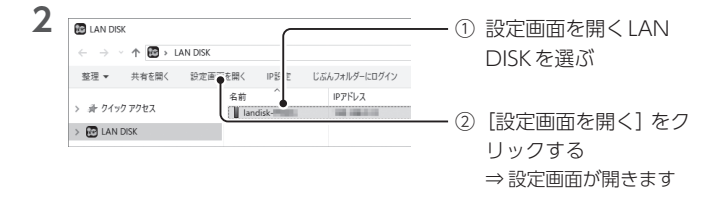

#### 次回以降に設定画面を開く

Webブラウザーでお気に入り(ブックマーク)に登録することをおすす めします。

#### <span id="page-12-1"></span>管理者パスワードを設定する

はじめて設定画面を開いた時は、管理者のパスワードを設定します。

#### 管理者とは

本製品に関する色々な設定ができます。 (設定画面を開くには、管理者パスワードが必要です)

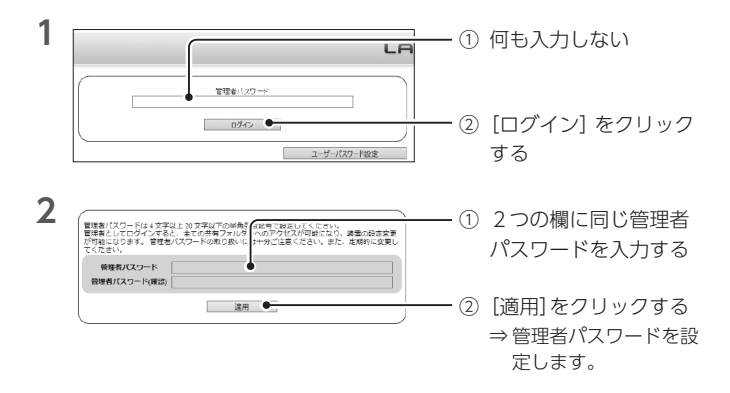

■Windowsで初回設定をする ~ 管理者パスワードを設定する

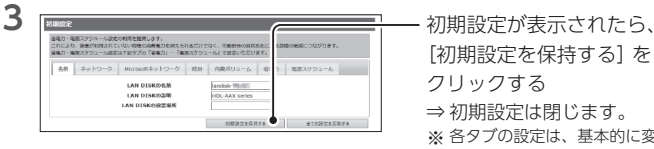

[初期設定を保持する]を クリックする ⇒ 初期設定は閉じます。

※ 各タブの設定は、基本的に変 更しなくても利用できます。

#### 各タブの設定内容

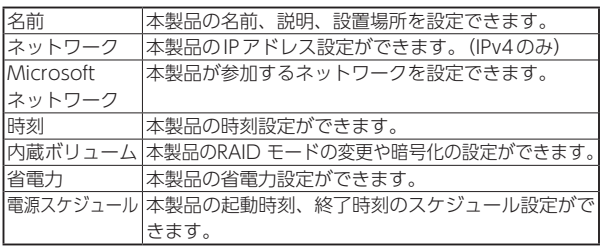

**4**  利用情報送信のお願いに関する画面が表示されたら、内容をご確認 の上設定する

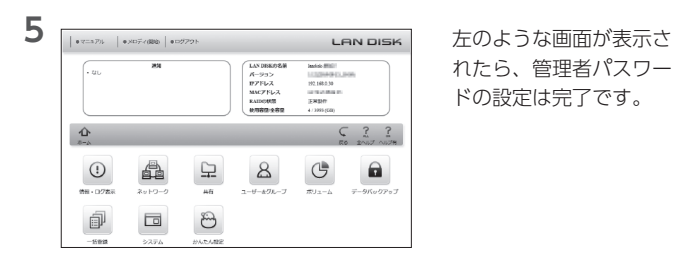

れたら、管理者パスワー ドの設定は完了です。

#### <span id="page-14-0"></span>次回以降に設定画面を開く場合

設定した管理者パスワードを入力してください。

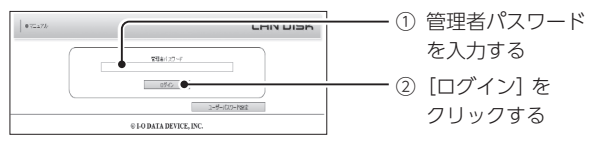

# <span id="page-15-1"></span><span id="page-15-0"></span>共有フォルダーへアクセスする

**1**  デスクトップ上の[LAN DISK]をダブルクリックする ⇒ LAN DISK コネクトが記動します。

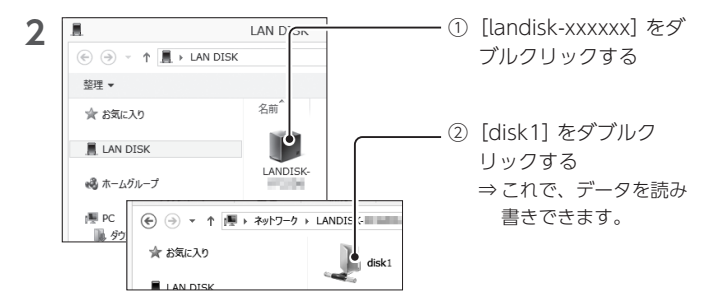

#### [landisk-xxxxxx]が表示されない場合

本製品のPOWERランプが緑点滅していないかご確認の上、緑点滅し ている場合は点灯に変わるまでお待ちください。

POWERランプが点灯中にも関わらず[landisk-xxxxxx] が表示されない場合は、以下の弊社Webページをご覧 ください。

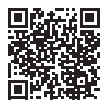

**https://www.iodata.jp/support/qanda/answer/s20119.htm**

#### 「LAN DISK Log」や「usbx」には通常アクセスしません

「disk1」以外にも「LAN DISK Log」や「usbx」(xはUSBポートの番号) といった共有フォルダーがご購入時に設定されています。 これらには通常アクセスする必要はありません。 ※管理者はアクセスすることができます。

(ユーザー名:admin、パスワード:管理者パスワード)

# <span id="page-16-1"></span><span id="page-16-0"></span>macOSで初回設定をする

はじめに本製品を設定し、本製品にアクセスできるか確認します。

[アプリをインストールする. . .](#page-17-1) 18 設定画面を開くためのアプリ「Magical Finder」をインストールします。

[設定画面を開く. . .](#page-17-2) 18 Magical Finderを使って本製品の設定画面を開きます。

[管理者パスワードを設定する. . . . . . . . . . . . . . . . . . . . . . . . . . . . . . . . . . 19](#page-18-1) はじめて設定画面を開いた時は、管理者のパスワードを設定します。

[共有フォルダーへアクセスする. . .](#page-20-1) 21 通常使用のための共有フォルダー「disk1」に、macOSからアクセスし ます。

# <span id="page-17-1"></span><span id="page-17-0"></span>アプリをインストールする

設定画面を開くためのアプリ「Magical Finder」をインストールします。 下のWebページにアクセスし、インストールしてください。 **http://www.iodata.jp/lib/product/m/3022.htm**

#### Magical Finderでできること

- 弊社製品の設定画面を開ける
- 弊社製品のIPアドレスなどを確認・設定できる

# <span id="page-17-2"></span>設定画面を開く

**1**  Magical Finderを起動する

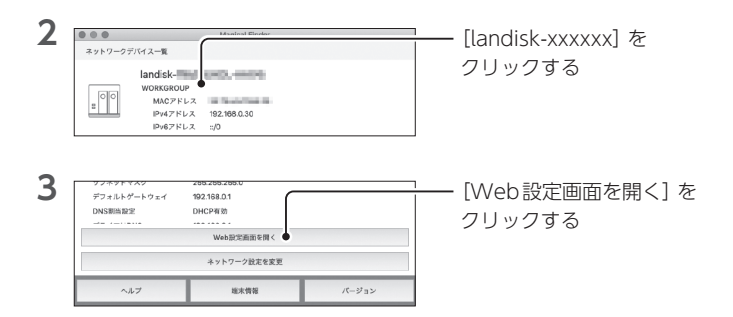

### <span id="page-18-1"></span><span id="page-18-0"></span>管理者パスワードを設定する

はじめて設定画面を開いた時は、管理者のパスワードを設定します。

#### 管理者とは

LAN DISKORA

LAN DISKOZN

dok-Hinti

-AAX ser susantes de l'atmasais

本製品に関する色々な設定ができます。 (設定画面を開くには、管理者パスワードが必要です)

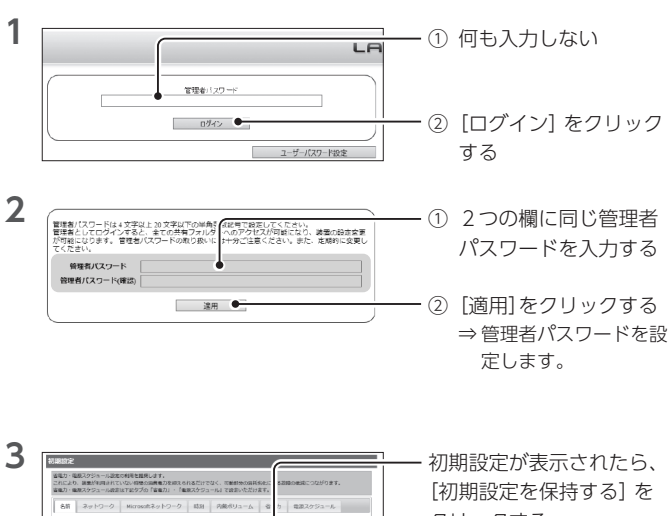

- クリックする
- ⇒ 初期設定は閉じます。
- ※ 各タブの設定は、基本的 に変更しなくても利用で きます。

各タブの設定内容

| 名前          | 本製品の名前、説明、設置場所を設定できます。               |
|-------------|--------------------------------------|
| ネットワーク      | 本製品のIPアドレス設定ができます。(IPv4のみ)           |
| IMicrosoft. | 体製品が参加するネットワークを設定できます。               |
| ネットワーク      |                                      |
| 時刻          | 本製品の時刻設定ができます。                       |
|             | 内蔵ボリューム 本製品のRAID モードの変更や暗号化の設定ができます。 |
| 省電力         | 本製品の省電力設定ができます。                      |
|             | 電源スケジュール 本製品の起動時刻、終了時刻のスケジュール設定がで    |
|             | きます。                                 |

**4**  利用情報送信のお願いに関する画面が表示されたら、内容をご確認 の上設定する

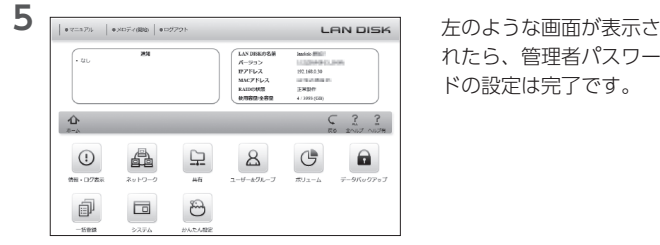

れたら、管理者パスワー ドの設定は完了です。

#### 次回以降に設定画面を開く場合

設定した管理者パスワードを入力してください。

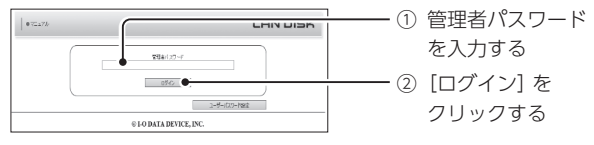

# <span id="page-20-1"></span><span id="page-20-0"></span>共有フォルダーへアクセスする

# **1**  Finderを起動する

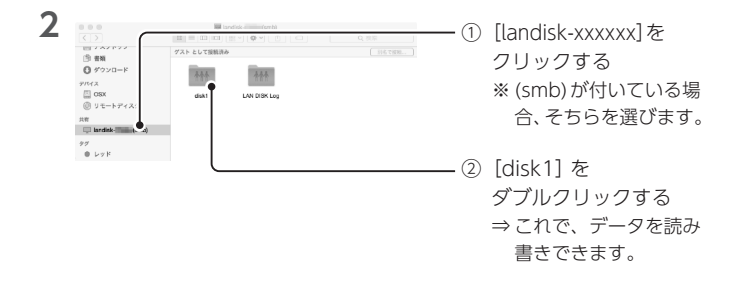

#### [landisk-xxxxxx] が表示されない場合

本製品のPOWERランプが緑点滅していないかご確認の上、緑点滅し ている場合は点灯に変わるまでお待ちください。 POWERランプが点灯中にも関わらず「landisk-xxxxxxl が表示されな い場合は、「移動〕メニュー→「サーバへ接続]を開いてください。

サーバアドレス:「smb://<IPアドレス>」※と入力

ユーザの種類:[ゲスト]

マウントするボリューム:[disk1]

※「smb://192.168.0.200」などと入力してください。IPアドレスは Magical Finderで確認できます([18ページ参](#page-17-2)照)。

#### 「LAN DISK Log」や「usbx」には通常アクセスしません

「disk1」以外にも「LAN DISK Log」や「usbx」(xはUSBポートの番号) といった共有フォルダーがご購入時に設定されています。 これらには通常アクセスする必要はありません。 ※管理者はアクセスすることができます。 (ユーザー名:admin、パスワード:管理者パスワード)

<span id="page-21-0"></span>スマホからアクセスする

リモートアクセス用アプリ「Remote Link Files」を使って、本製品にアク セスします。

パソコンでの初回設定が必要です

[【Windowsで初回設定をする】\(10ページ\)](#page-9-1)[か【macOSで初回設定](#page-16-1) [をする】\(17ページ\)](#page-16-1)をご覧になり、初回設定を済ませてください。

[アクセス用のユーザーを作る. . . . . . . . . . . . . . . . . . . . . . . . . . . . . . . . . . 23](#page-22-1) Remote Link Filesを使うには、本製品のユーザーが必要です。

[設定用のQRコードを表示する. . .](#page-23-1) 24 Remote Link Filesを設定するために、設定画面で設定用のQRコード を表示します。

[アプリをインストールする. . .](#page-25-1) 26 App StoreやPlayストアから「Remote Link Files」をインストールして ください。

[アプリを設定する . . .](#page-25-2) 26 「Remote Link Files」を設定し、本製品にアクセスできるようにします。

[共有フォルダーへアクセスする. . .](#page-28-1) 29 初回設定でインストールした「Remote Link Files」を使って、本製品の 共有フォルダーを開きます。

# <span id="page-22-1"></span><span id="page-22-0"></span>アクセス用のユーザーを作る

Remote Link Filesを使うには、本製品のユーザーが必要です。

**1**  パソコンで設定画面を開く ● Windowsでの開き方......[【設定画面を開く】\(12ページ\)](#page-11-1) ● macOSでの開き方...........[【設定画面を開く】\(18ページ\)](#page-17-2) **2**  [ユーザー&グループ]→ [ユーザー] → [追加] を クリックする ユーザー&グループ ユーザー 追加 **3** <u>- コーポー名</u>」と「パスワー<br>コーポート 「コーザー名」と「パスワー ド」「パスワード(確認)」 バスワード を任意に入力する バスワード(確認) フルネーム ※ すべて1 ~ 20文字(半角  $\overline{AB}$ 英数記号) ※ 設定内容はスマホからの アクセス時に使います。 **4**  [追加]をクリックする (小数点第一位で入力してください) • 使用量制限は無効です。設定ページ 移轨。  $\bullet$ 追加 一覧へ

**5** 「追加しました」と表示されれば、アクセス用ユーザーの追加は完了 です。

# <span id="page-23-1"></span><span id="page-23-0"></span>設定用のQRコードを表示する

Remote Link Filesを設定するために、設定画面で設定用のQRコードを表 示します。

**1**  パソコンで設定画面を開く

● Windowsでの開き方......[【設定画面を開く】\(12ページ\)](#page-11-1) ● macOSでの開き方...........[【設定画面を開く】\(18ページ\)](#page-17-2)

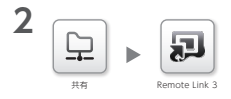

[共有]→[Remote Link 3] をクリックする

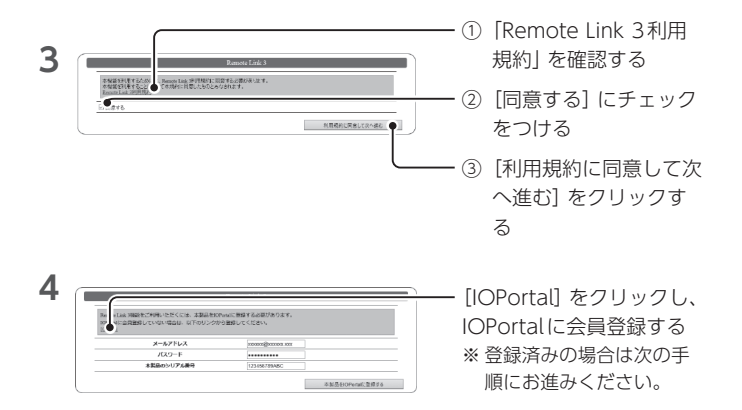

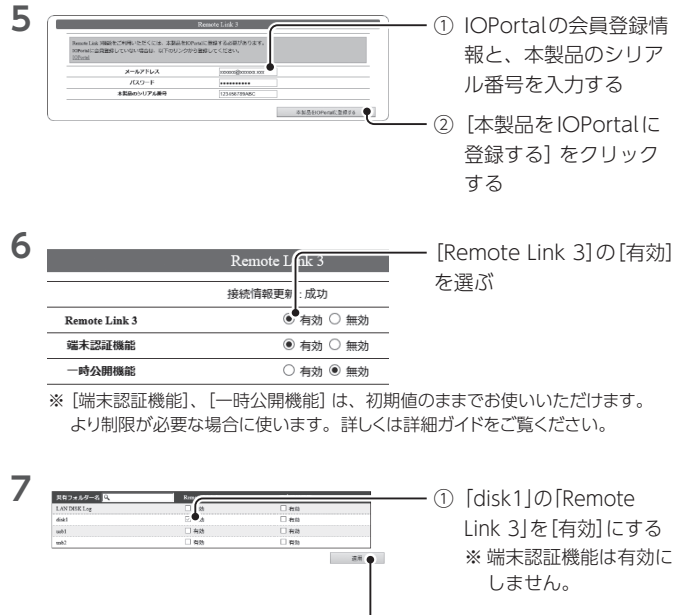

**8** 

도

共有 Remote Link 3 接続用PINコ

\*\*\*

② [適用]をクリックする ⇒ disk1がRemote Link Filesでアクセスでき るようになります。

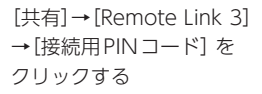

25

<span id="page-25-0"></span>■スマホからアクセスする ~ アプリをインストールする

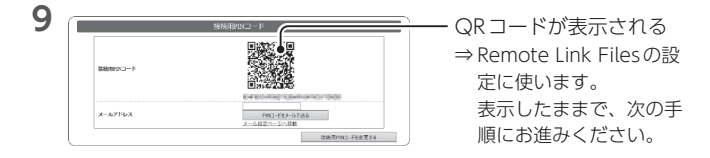

#### 複数のスマホでアクセスする場合(機種変更する場合)

まず1台のスマホでアクセスできるように設定してください。 その後、Remote Link Files でQRを表示できるようになります。 [【Remote Link Filesで設定用のQRコードを表示したい】\(51ページ\)](#page-50-0) をご覧ください。

# <span id="page-25-1"></span>アプリをインストールする

App StoreやPlayストアから「Remote Link Files」をインストールしてく ださい。

#### Remote Link Filesでできること

外出先からでも本製品にアクセスできる

<span id="page-25-2"></span>アプリを設定する ※ 特に記載がない場合、画面例はiOSのものです。

「Remote Link Files」を設定し、本製品にアクセスできるようにします。

**1**  Remote Link Filesを開く

- **2** LAN DISKの登録を開始する
	- iOSの場合

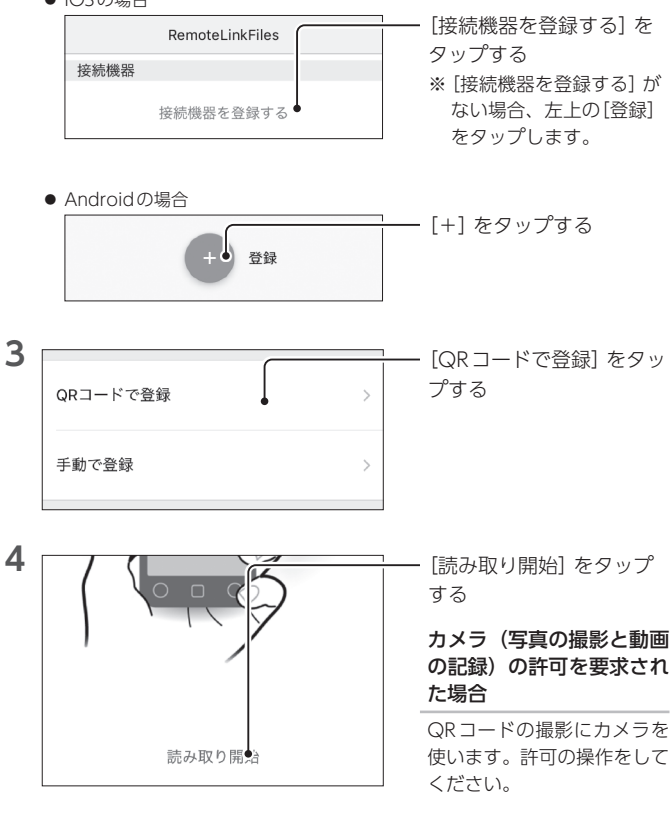

**5** [【設定用のQRコードを表示する】\(24ページ\)](#page-23-1)で表示したQRコー ドを読み取る

■スマホからアクセスする ~ アプリを設定する

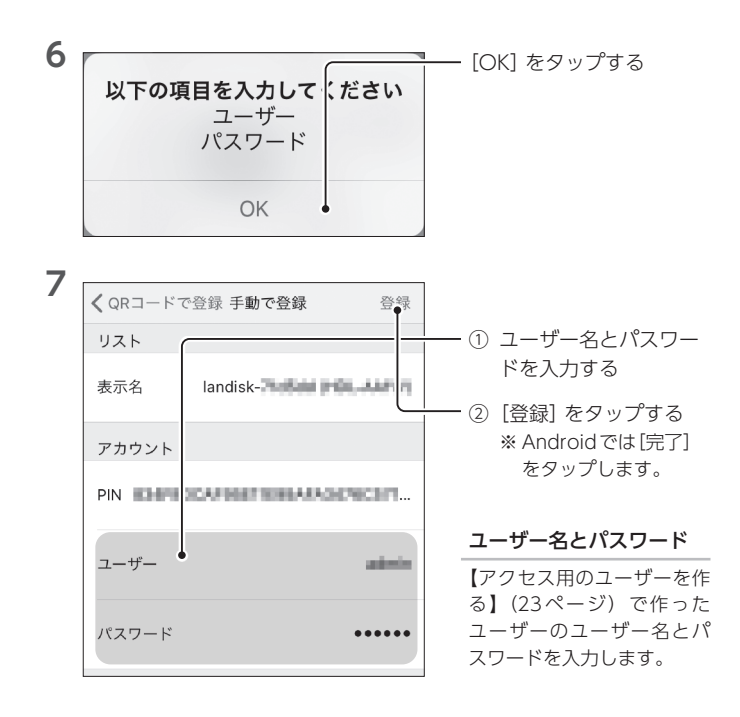

<span id="page-28-1"></span><span id="page-28-0"></span>共有フォルダーへアクセスする ※ 画面例はiOSのものです。

「Remote Link Files」を使って、本製品の共有フォルダーを開きます。

# **1**  Remote Link Filesを開く

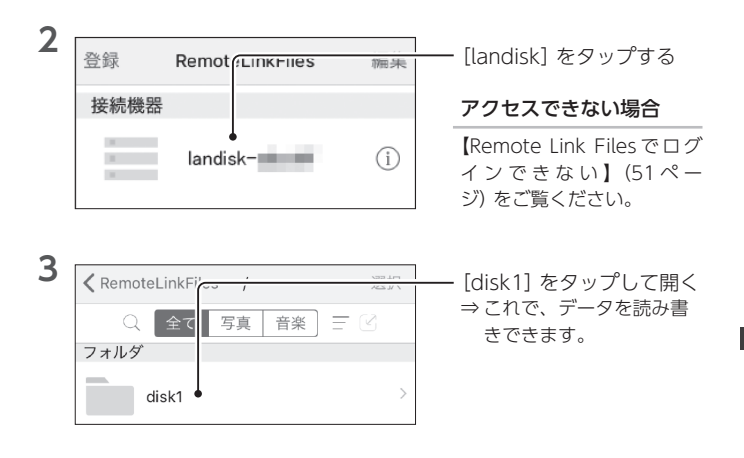

#### Remote Link Filesでデータを保存する方法

Remote Link Filesのヘルプをご覧ください。

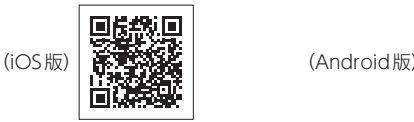

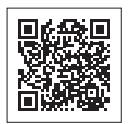

<span id="page-29-0"></span>[USB HDDにバックアップする. . .](#page-30-1) 31 別売のUSB HDDを本製品に増設し、履歴差分バックアップします。

[ゴミ箱機能を使う. . .](#page-35-1) 36 ゴミ箱機能を使うと、ファイルを削除してもすぐにファイルが なくならず、いったん[trashbox]フォルダーに保管されます。

### <span id="page-30-1"></span><span id="page-30-0"></span>USB HDDにバックアップする

同じデータを2 か所に保存することで、万一の故障や人為的なミスなどで、 一方のデータが失われても、残った方のデータを使えます。

不測の事態に備えるために、バックアップしておくことをおすすめします。 ここでは、別売のUSB HDDを本製品に増設し、履歴差分バックアップし ます。

#### 履歴差分バックアップとは

バックアップした時点でのファイルや フォルダーの構造が日付ごとに丸ごと 残ります。 ファイルを間違って消したり更新して しまった場合に、日付を指定して復元 することができます。 それぞれのバックアップで実際に使う 容量は、前回バックアップの差分だけ

なので、毎回全てをバックアップする のに比べて少なくなります。

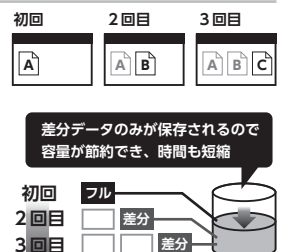

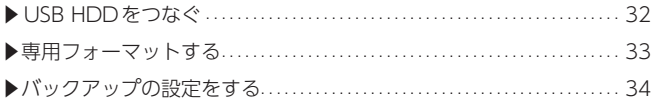

### <span id="page-31-0"></span>▼ USB HDDをつなぐ

※ USB HDDは専用形式でフォーマットします。内部のデータはすべて削除されます。

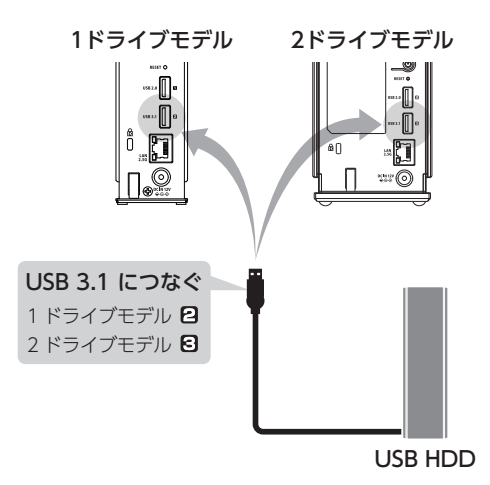

#### 対応USB HDD

以下の弊社Webページをご確認ください。 https://www.iodata.jp/pio/io/nas/landisk/hdd.htm

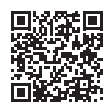

<span id="page-32-0"></span>▼ 専用フォーマットする

**1**  設定画面を開く

● Windowsでの開き方......[【設定画面を開く】\(12ページ\)](#page-11-1) ● macOSでの開き方...........[【設定画面を開く】\(18ページ\)](#page-17-2)

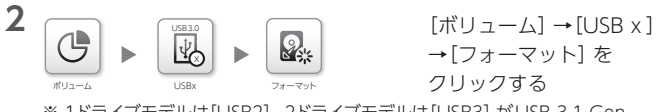

※ 1ドライブモデルは「USB21、2ドライブモデルは「USB31 がUSB 3.1 Gen 1(USB 3.0)ポートです。

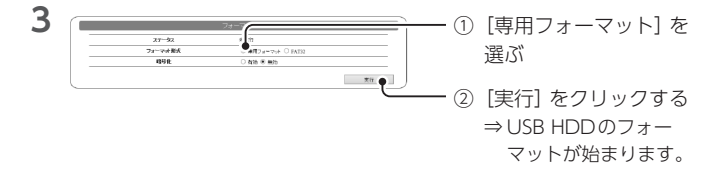

#### フォーマットの開始/終了時は、共有へアクセスできません

本製品へのアクセスがないことを確認してから実行してください。

**4**  POWERランプが点灯し、ピッピッピッと鳴る ⇒ フォーマット完了です。

#### フォーマット時間の目安

● USB 2.0の場合: 約2時間30分 (弊社RHD4-UX12TRW(RAID 0)) ●USB 3.1 Gen 1(USB 3.0)の場合: 約30分 (弊社HDS2-UT6.0(RAID 0))

約10分 (弊社HDJA-UT8W/LD)

#### <span id="page-33-0"></span>▼ バックアップの設定をする

ここでは、すべての共有フォルダーをUSB HDDへバックアップする設定 例をご案内します。

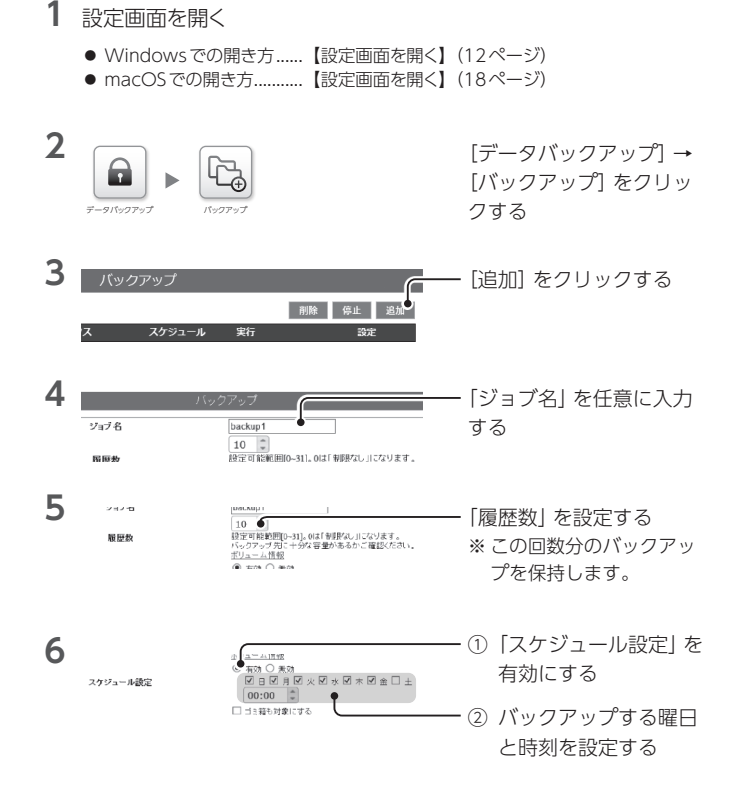

#### オプション、除外ファイルなどについて

詳しくは詳細ガイドをご覧ください。 **https://www.iodata.jp/lib/manual/hdl-aax/#redirect\_\_bkup**

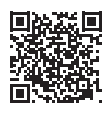

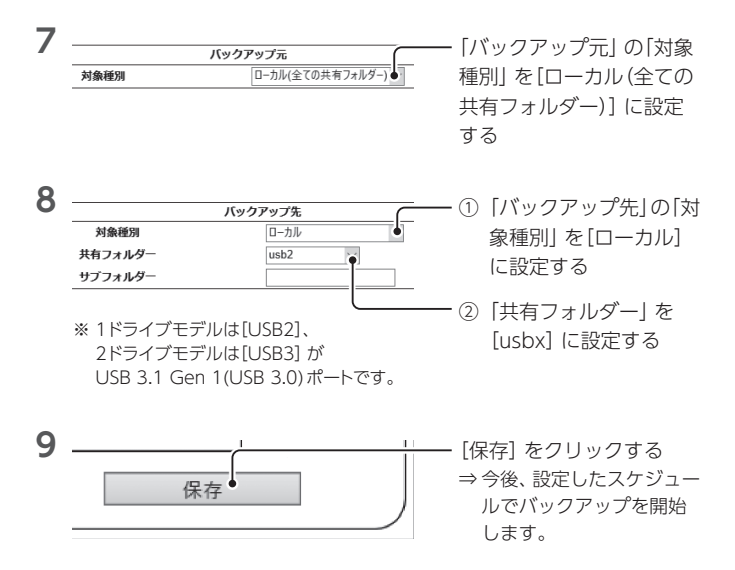

#### バックアップが成功したかどうかの確認方法

[データバックアップ]→[バックアップ]をクリックし、バックアップ ジョブのステータスをご覧ください。 「完了(成功)」となっていれば、成功しています。

#### <span id="page-35-1"></span><span id="page-35-0"></span>ゴミ箱機能を使う

本製品上のファイルを削除すると、OSのゴミ箱などに入らずにそのまま消 えてしまいます。

ゴミ箱機能を使うと、ファイルを削除してもすぐにファイルがなくならず、 いったん「trashbox」フォルダーに保管されます。

#### ご注意

- Windows ファイル共有(SMB)で削除した場合にだけ [trashbox] フォルダーに保管されます。Remote Link Filesなどで削除した場 合は保管されずに削除されます。
- [trashbox] フォルダー内のファイルは、自動的に消去されません。 定期的に[trashbox]フォルダー内のファイルを削除してください。
- ご利用のアプリケーションによっては、その動作中にファイル作成 →削除を繰り返すものがあります。結果、「trashbox]フォルダー 内のファイルが大幅に増えることがあります。
- ゴミ箱機能を無効にした場合には、「trashbox] フォルダーは削除 され、[trashbox]内のファイルは完全に消去されます。

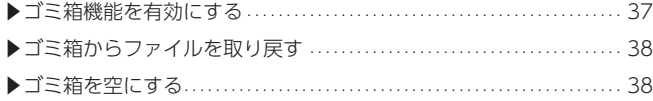

#### ▼ ゴミ箱機能を有効にする

<span id="page-36-0"></span>手順例では、共有フォルダー「disk1」のゴミ箱機能を有効にします。

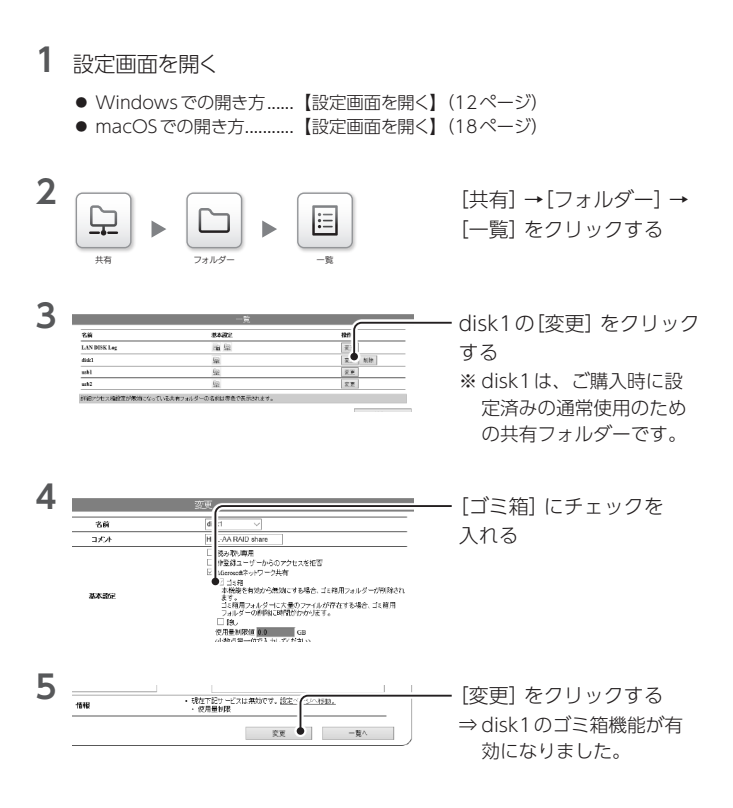

#### ▼ ゴミ箱からファイルを取り戻す

<span id="page-37-0"></span>[trashbox]フォルダーからファイルを取り戻す

- **1**  本製品にアクセスする (Windows[:15ページ](#page-14-0)、macOS[:21ページ\)](#page-20-1)
- **2**  disk1などの共有フォルダーの中の[trashbox]フォルダーを開く ⇒ 削除したファイルが表示されます。
- 3 **必要なファイルを元の共有フォルダーに移動(またはコピー)する**

### <span id="page-37-1"></span>▼ ゴミ箱を空にする

**1**  設定画面を開く

LANDSET 4

● Windowsでの開き方......【設定画面を開く】 (12ページ) ● macOSでの開き方............【設定画面を開く】 (18ページ)

 $57$ 

交更 (用) 87 RX

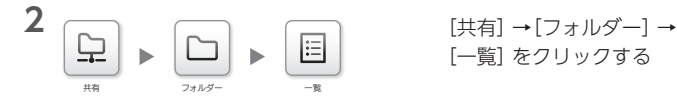

一の名約はゆので医示され」

[一覧] をクリックする

**3 disk1の[ゴミ箱を空にす** る]をクリックする ⇒ disk1のゴミ箱が空にな ります。

# <span id="page-38-0"></span>便利な使い方

本製品の便利な使い方についてご紹介します。 詳しい方法は詳細ガイドをご覧ください。

- [▶機能を追加する\(パッケージ\). . .](#page-38-1) 39 [▶RAIDモードを変更する. . .](#page-39-1) 40
- ▶特定ユーザーだけの共有フォルダーを作る...............................41

# <span id="page-38-1"></span>機能を追加する(パッケージ)

「システム]→[パッケージ管理]→[追加]をクリックして、さらに機能を 追加することができます。

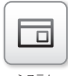

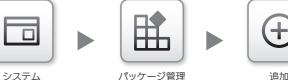

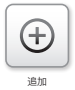

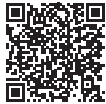

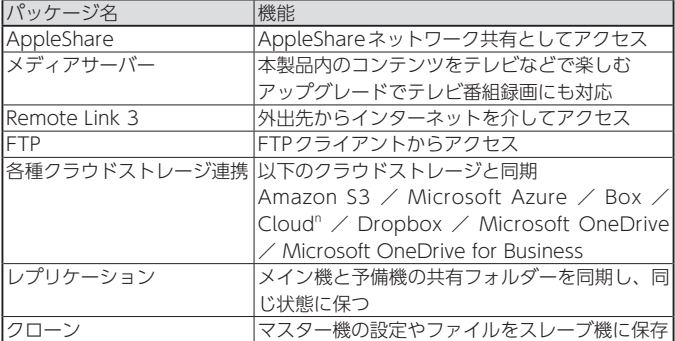

<span id="page-39-0"></span>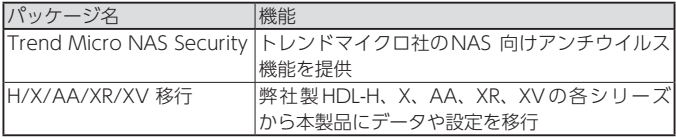

※ 2019年\*\*月現在

### <span id="page-39-1"></span>RAIDモードを変更する

※ 2ドライブモデルのみ

本製品は基本的に拡張ボリュームのままでお使いいただくものですが、 [ボリューム]→[内蔵]→[フォーマット]をクリックして、RAID 0や RAID 1に変更することもできます。

※ 本製品内のデータはすべて削除されます。本製品内にデータが保存されている場合は変更 前にバックアップしてください。

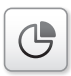

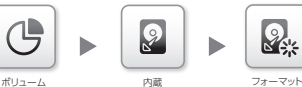

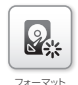

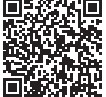

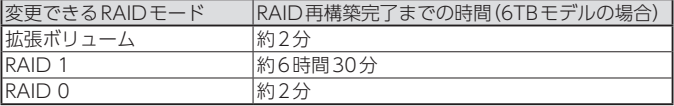

※ 再構築完了までの時間は容量に比例します。

※ 内蔵ドライブを暗号化していた場合や、再構築中に設定変更やファイル操作をおこなった 場合は、上記以上の時間を必要とします。

## <span id="page-40-1"></span><span id="page-40-0"></span>特定ユーザーだけの共有フォルダーを作る

共有フォルダー「disk1」はすべての人がアクセスできます。 限定した人だけがアクセスする共有フォルダーを作る方法を ご案内します。この場合、その共有フォルダーにアクセス できるユーザーも用意する必要があります。

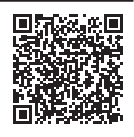

### **1**  ユーザーを作成する

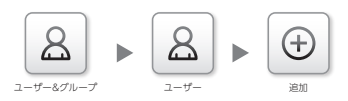

[ユーザー&グループ]→ [ユーザー]→[追加]を クリックする

# **2**  共有フォルダーを作成する

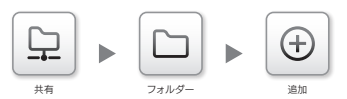

[共有]→[フォルダー]→ [追加]をクリックする

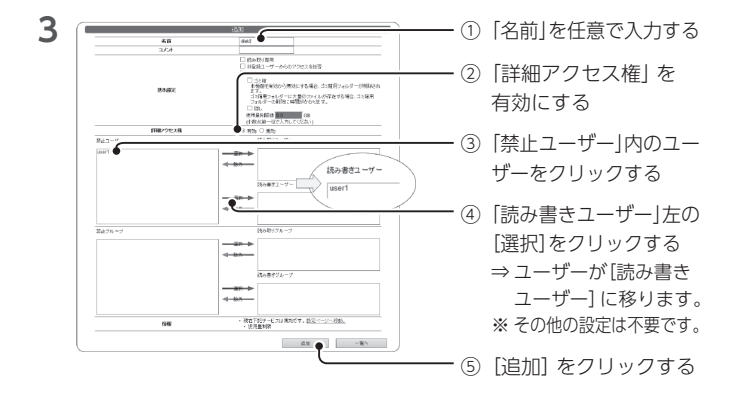

# <span id="page-41-1"></span><span id="page-41-0"></span>ランプとブザーへの対処

ランプとブザーの状況を組み合わせて、状態と対処を確認します。 まずは、POWERランプの状況から絞り込んでいきます。

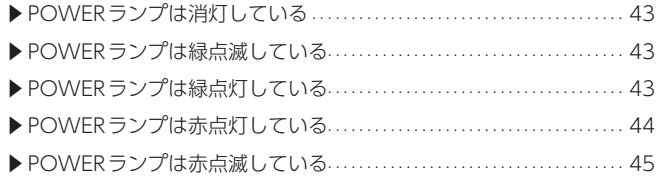

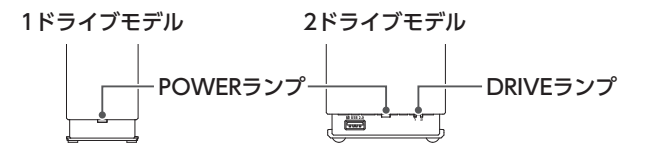

#### 鳴り続いているブザーを止める方法

POWERボタンを軽く押してください。 ※ POWERボタンを押し続けると電源が切れます。ご注意ください。

#### <span id="page-42-0"></span>▼ POWERランプは消灯している

本製品の電源が入っていません。

ACアダプターを確認の上、本製品を起動してくださ[い\(9ページ\)](#page-8-1)。

#### <span id="page-42-1"></span>▼ POWERランプは緑点滅している

起動中やシャットダウン中、システム処理中(設定反映中、ファームウェア 更新中など)です。

点灯(シャットダウンの場合は消灯)するまでお待ちください。

#### <span id="page-42-2"></span>▼ POWERランプは緑点灯している

正常に動作しています。

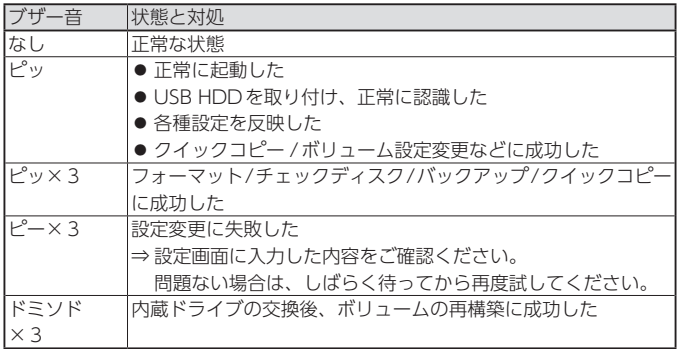

### <span id="page-43-0"></span>▼ POWERランプは赤点灯している

お知らせする内容があります。

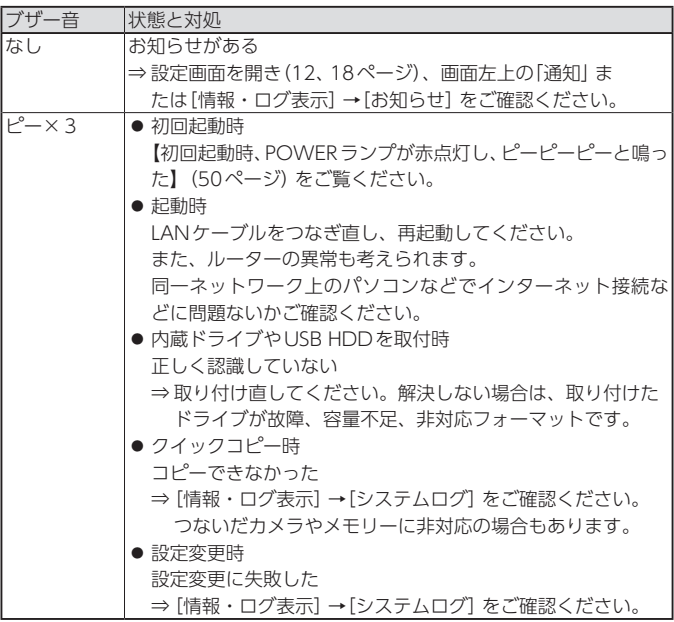

#### <span id="page-44-0"></span>▼ POWERランプは赤点滅している

重大なエラーが発生しています。

データにアクセスできる場合は、万が一のためにデータのバックアップを お取りください。

#### ● 1ドライブモデルの場合

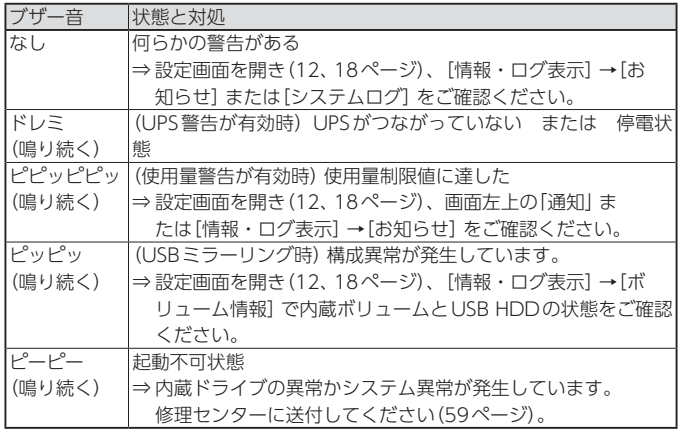

#### ● 2ドライブモデルの場合

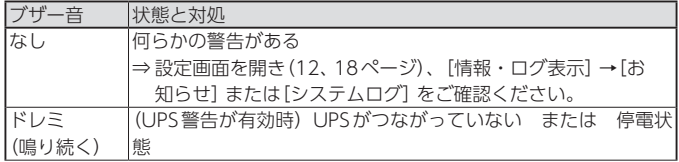

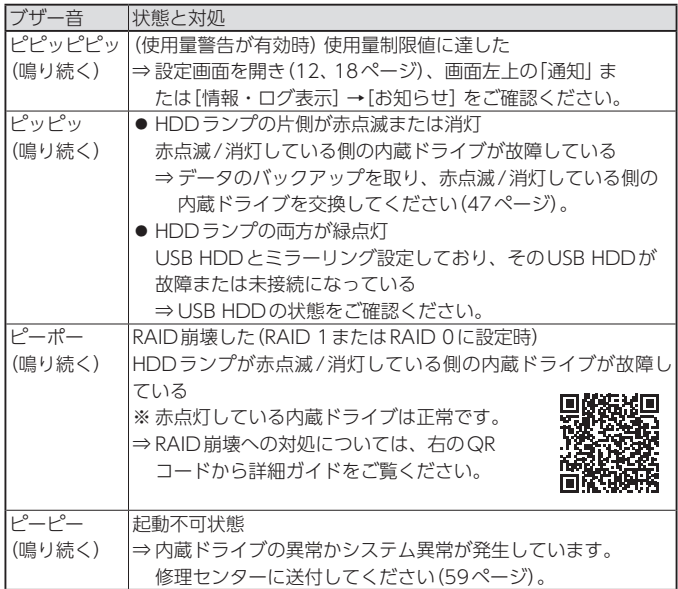

<span id="page-46-1"></span><span id="page-46-0"></span>内蔵ドライブの交換方法

※ 2ドライブモデルのみ

#### 交換用ドライブ

以下の弊社Webページをご確認ください。 https://www.iodata.jp/pio/io/nas/landisk/nas\_hdd.htm ※ 交換用ドライブ以外をご利用の場合はサポート対象外 となります。

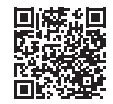

#### 内蔵ドライブ交換時のご注意

● 内蔵ドライブは、故障時以外には取り外さないでください。 不用意に取り外すと冗長性が失われたり、すべてのデータを失う危 険があります。

拡張ボリュームで容量を増やす方法は、詳細ガイドをご覧ください。

- 内蔵ドライブの交換は、必ず説明通りに1台ずつしてください。
- 金具などで手を切るなどのケガをしないようにご注意ください。

●一度使ったことがある交換用ドライブを交換に使わないでください。 残ったデータを上書きされてしまい、データ損失のおそれがあります。

● データにアクヤスできる場合、交換前にデータのバックアップを 取ってください。

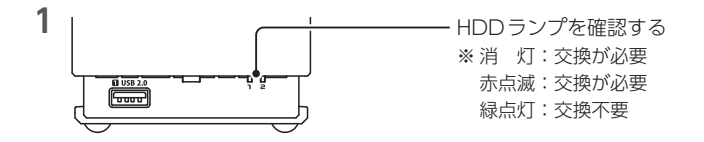

**2**  本製品の電源を切り、十分に冷めるまで待つ 安全のため、ACアダプターとLANケーブルを取り外します。 ※[【電源を切る方法】\(9ページ\)](#page-8-2)

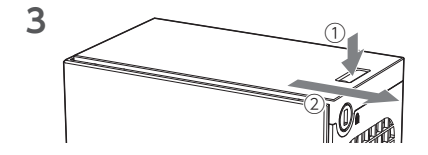

本製品のフタを外す

**4**  交換する内蔵ドライブが下になるように、本製品を横に寝かせる ※ 内蔵ドライブのハンドルに、ドライブの番号を示すシールが貼られています。

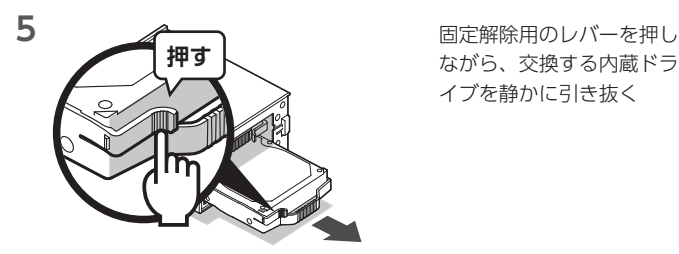

ながら、交換する内蔵ドラ イブを静かに引き抜く

**6**  用意した交換用ドライブにハンドルを付け替える

ハンドルを取り外すには、ネジを4か所外します。

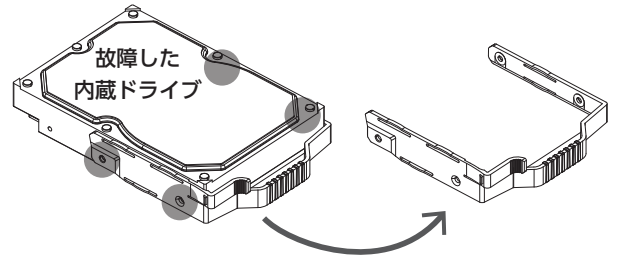

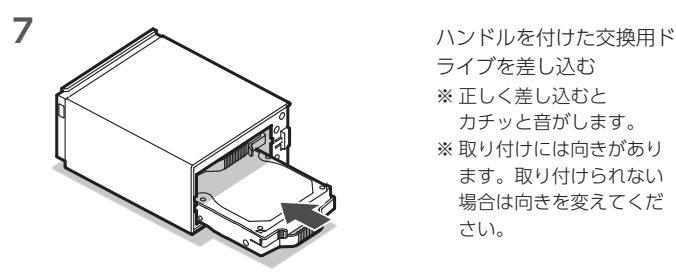

ライブを差し込む ※ 正しく差し込むと カチッと音がします。 ※取り付けには向きがあり ます。取り付けられない 場合は向きを変えてくだ さい。

本製品のフタを閉じる

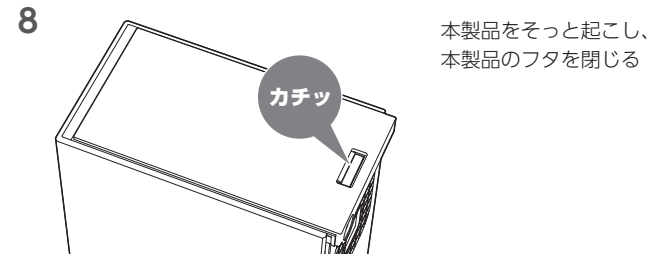

- **9**  取り外したACアダプターとLANケーブルをつなぎ直す
- **10**  本製品の電源を入れる

※[【電源を入れる】\(9ページ\)参](#page-8-1)照

**11**  交換用HDDが認識されたら、自動で再構築が開始されます。 ※ 再構築中はデータへのアクセスが可能ですが、通常より動作が遅くなります。

#### 再構築完了を確認する方法

● 再構築を完了すると、ブザーが「ドミソド」と3回鳴ります。 ●設定画面を開き、右上に表示される「RAIDの状態」が「正常動作」に なっていれば、再構築は完了しています。

よくあるお問合わせをまとめました。 こちらもご確認ください。 https://www.iodata.jp/support/qa/landisk/hdlaa/

#### <span id="page-49-1"></span>**初回起動時、POWERランプが赤点灯し、ピーピーピーと鳴った**

ルーターからIPアドレスを取得できていないか、インターネットに接続 できていません。 LANケーブルをつなぎ直し、本製品を再起動してください。 ⇒【電源を切る方法】 (9ページ) 参照 それでも解決しない場合は、下の弊社Webページをご覧 ください。

**https://www.iodata.jp/support/qanda/answer/s20113.htm**

#### **管理者パスワードを忘れた・IPアドレスなどを初期化したい**

ピンなどの先の細いものでRESETボタンを4秒間押し続けてください。 POWERランプは初期化中に点滅、初期化終了で点灯します。

#### 以下の設定がご購入時の状態に戻ります

・IPアドレス(DHCP有効) ・管理者パスワード ・フレームサイズ

<span id="page-49-0"></span>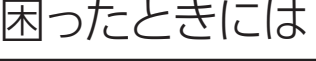

#### **LAN DISKコネクトで本製品が表示されない**

本製品のPOWERランプが緑点滅していないかご確認の上、緑点滅して いる場合は点灯に変わるまでお待ちください。

その後、再度LAN DISKコネクトを開き、表示されるかご確認ください。 POWERランプが点灯中にも関わらず [landisk-xxxxxx] が表示されない 場合は、以下の弊社Webページをご覧ください。

**https://www.iodata.jp/support/qanda/answer/s20119.htm**

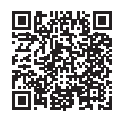

#### <span id="page-50-1"></span>**Remote Link Filesでログインできない**

Remote Link Filesのヘルプをご覧ください。

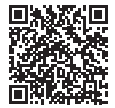

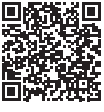

iOS版 Android版

#### <span id="page-50-0"></span>**Remote Link Filesで設定用のQRコードを表示したい**

Remote Link Filesのヘルプをご覧ください。

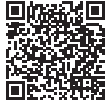

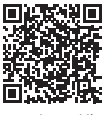

iOS版 Android版

# <span id="page-51-0"></span>お守りください

# 安全のために

お使いになる方への危害、財産への損害を未然に防ぎ、安全に正しくお使 いいただくための注意事項を記載しています。 ご使用の際には、必ず記載事項をお守りください。

#### **▼危険・警告・注意表示**

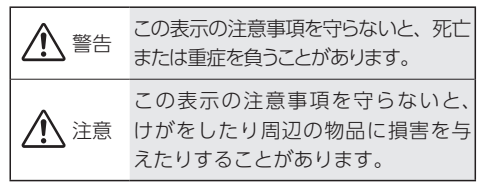

#### **▼絵記号の意味**

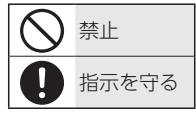

**警告**

本製品を修理・改造・分解しない 発火や感電、やけど、故障の原 因になります。

雷が鳴り出したら、本製品やAC アダプターに触れない 発火や感電、やけど、故障の原 因になります。

本製品の周辺に放熱を妨げるよ うな物を置かない 発火の原因になります。

本製品内に異物(液体・金属等) を入れない

> コーヒーなどの液体やクリップ などの金属片が本製品内部に入 らないようにしてください。 特に、天面コネクターに異物を 差し込まないでください。 感電や発火の原因になります。

故障や異常のまま、つながない 本製品に故障や異常がある場合 は、必ずつないでいる機器から 取り外してください。そのまま 使うと、発火・感電・故障の原 因になります。

煙がでたり、変なにおいや音が したら、すぐに使うのを止める そのまま使うと発火・感電の原 因になります。

本製品の小さな部品(ネジなど) を乳幼児の手の届くところに置 かない 誤って飲み込み、窒息や胃など への障害の原因になります。

万一、飲み込んだと思われる場 合は、ただちに医師にご相談く ださい。

- 本製品の取り付け、取り外し、 移動は、必ずパソコン本体・周 辺機器および本製品の電源を切 り、コンセントからプラグを抜 いてからおこなう 感電の原因になります。
- ぬらしたり、水気の多い場所で 使わない

水や洗剤などがかかると、隙間 から浸み込み、発火・感電の原 因になります。

- お風呂場、雨天、降雪中、海岸、 水辺でのご使用は、特にご注 意ください。
- 水の入ったもの(コップ、花び んなど)を上に置かないでくだ さい。
- 万一、本製品がぬれた場合は、 絶対に使わないでください。

#### ▼ 電源(ACアダプター・コード・プラグ)について

ACアダプターや電源コードは、 添付品または指定品のもの以外 を使わない 電源コードから発煙したり、発 火の原因になります。

添付のACアダプターや電源コー ドは、他の機器につながない 発火や感電の原因になります。 添付のACアダプターや電源コー ドは、本製品専用です。

じゅうたん、スポンジ、ダンボー ル、発泡スチロールなど、保温・保 湿性の高いものの近くで使わない 発火の原因になります。

熱器具のそばに配線しない 電源コード被覆が破れ、発火や 感電、やけどの原因になります。

#### 電源コードやACアダプターに ものをのせたり、引っ張ったり、 折り曲げ・押しつけ・加工など はしない 電源コードがよじれた状態や折 り曲げた状態で使用しないでく

ださい。 電源コードの芯線(電気の流れ るところ)が断線したり、ショー トし、発火・感電の原因になり

ます。

#### AC100V (50/60Hz) 以外のコ ンセントにつながない

発火、発熱の恐れがあります。

電源プラグを抜くときは電源 コードを引っ張らない 電源プラグを持って抜いてくだ さい。電源コードに傷が付き、 発火や感電の原因になります。

ゆるいコンセントにつながない 電源プラグは、根元までしっか りと差し込んでください。根元 まで差し込んでもゆるみがある コンセントにはつながないでく ださい。発熱して発火の原因に なります。

#### 煙が出たり、変な臭いや音がし たら、すぐにコンセントから電 源プラグを抜く そのまま使うと発火・感電の原 因になります。

#### コンセントまわりは定期的に掃 除する

長期間電源プラグを差し込んだ ままのコンセントでは、つもっ たホコリが湿気などの影響を受 けて、発火の原因になります。(ト ラッキング現象) 定期的に電源プラグを抜いて乾 いた布で電源プラグをふき掃除 してください。

テーブルタップを使用する時は 定格容量以内で使用する、たこ 足配線はしない

> テーブルタップの定格容量 (1500Wなどの記載)を超えて使 用すると、テーブルタップが過熱 し、発火の原因になります。

# **注意**

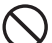

#### 本製品を踏まない

破損し、けがの原因になります。 特に、小さなお子様にはご注意 ください。

人が通行するような場所に配線 しない

> 足を引っ掛けると、けがの原因 になります。

長時間にわたり一定の場所に触 れ続けない

本製品を一定時間使うと、本製 品が熱く感じる場合があります。 長時間にわたり一定の場所に触 れ続けると、低温やけどを起こ すおそれがあります。

#### <span id="page-55-0"></span>使用上のご注意

#### 【重要】定期的にバックアップしてください

本製品は精密機器です。突然の故障等の理由によってデータが消失する場合 があります。

万一に備え、本製品内に保存された重要なデータについては、必ず定期的に 「バックアップ」してください。

本製品または接続製品の保存データの毀損・消失などについて、弊社は一切 の責任を負いません。また、弊社が記録内容の修復・復元・複製などをする こともできません。なお、何らかの原因で本製品にデータ保存ができなかっ た場合、いかなる理由であっても弊社は一切その責任を負いかねます。 ※ バックアップとは

本製品に保存されたデータを守るために、別の記憶媒体(HDD、BD/DVD など) にデータの複製を作成することです。(データを移動させることは「バックアップ」 ではありません。同じデータが2 か所にあることを「バックアップ」と言います。) 万一、故障や人為的なミスなどで、一方のデータが失われても、残った方のデー タを使えますので安心です。不測の事態に備えるために、必ずバックアップして ください。

#### お手入れ方法

本製品についた汚れなどを落とす場合は、電源コードを抜いてから、柔らかい きれいな布で軽く乾拭きしてください。

- 汚れがひどい場合は、水で十分に薄めた中性洗剤に布をひたして、よく絞っ てから汚れを拭き取り、最後に乾いた布で拭いてください。
- ベンジン、シンナー、アルコール、消毒薬、化学ぞうきん、クリーナー /ク リーニングペーパーなどは使わないでください。変質やひび割れなどの原 因になります。

【重要】譲渡・廃棄の際のご注意

● 情報漏洩などのトラブルを回避するために、システム初期化時の内蔵ドラ イブ完全消去等を利用し、データを完全消去してください。

※ HDD トのソフトウェアについて HDD トのソフトウェアを削除することなくHDDを譲渡すると、著作権法に抵 触する場合があります。

● 本製品を廃棄する際は、地方自治体の条例にしたがってください。

#### 【重要】最新のファームウェアをご利用ください

本製品のハードウェア保証適用のために、ファームウェアまたはソフトウェア は常に弊社が提供する最新版にアップデートしてご利用ください。最新版でな い場合、保証適用を受けられない場合もあります。

※ インターネットにつないでいると、自動的に最新版を入手する機能があります。

#### 本製品はローカルネットワーク上でご利用ください

本製品にグローバルIPアドレスを割り当て、直接インターネットに公開すると 非常に危険です。ルーターを設置してインターネットから攻撃を受けないよう にするなど、お客様にてセキュリティ確保をお願いいたします。

この装置は、クラスB機器です。この装置は、住宅環境で使用することを目的としてい ますが、この装置がラジオやテレビジョン受信機に近接して使用されると、受信障害 を引き起こすことがあります。取扱説明書に従って正しい取り扱いをして下さい。 **VCCI-B** 

# <span id="page-57-0"></span>アフターサービス

●本製品の修理対応、電話やメール等によるサポート対応、ソフトウェアのアップデート対 応、本製品がサーバー等のサービスを利用する場合、そのサービスについては、弊社が 本製品の生産を完了してから5年間を目途に終了とさせていただきます。ただし状況によ り、5年以前に各対応を終了する場合があります。

●個人情報は、株式会社アイ・オー・データ機器のプライバシーポリシー (https://www.iodata.jp/privacy.htm)に基づき、適切な管理と運用をおこないます。

# お問い合わせについて

||「このことのことです」

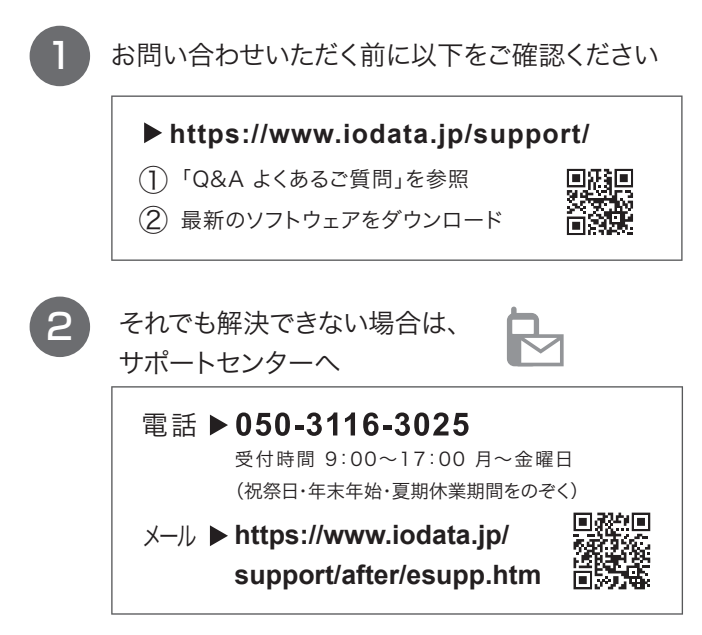

### <span id="page-58-1"></span><span id="page-58-0"></span>以下を梱包し、修理センターへお送りください

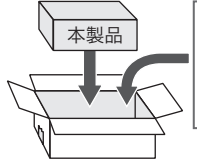

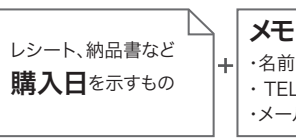

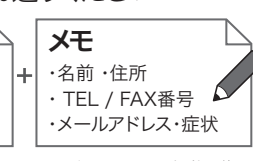

※メモの代わりにWeb掲載の修理 依頼書を印刷すると便利です。

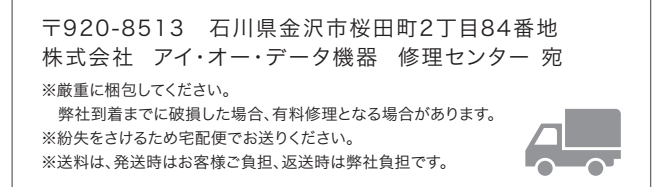

【液晶ディスプレイ】パネル部分を持つと、パネル内部が破損します。取扱いには、充分注意してく ださい。

【データ】内部にデータがある場合、厳密な検査のため、内部データは消去されます。何卒、ご了 承ください。バックアップ可能な場合は、お送りいただく前にバックアップしてください。弊社修理 センターではデータの修復はおこなっておりません。

【見積無料】有料修理となる場合は、先に見積をご連絡します。金額のご了承をいただいてから、 修理いたします。

【シール】お客様が貼られたシールなどは、修理時に失われる場合があります。

【保証内容】ハードウェア保証規定をご確認ください。

【控え】製品名とシリアル番号(S/N)はお手元に控えておいてください。

【修理について詳しくは】以下のURLをご覧ください(修理依頼書はここから印刷できます)。

#### **https://www.iodata.jp/support/after/**

#### 【重要】本製品はデータを暗号化しており、データ復旧はできません

本製品は、プライバシー保護のため内部データを暗号化しております。 そのため、弊社でご案内しているデータ復旧サービスなどでデータを復旧する ことはできません。予めご承知おきください。

#### <span id="page-59-0"></span>ハードウェア保証規定

 弊社のハードウェア保証は、ハードウェア保証規定(以下「本保証規定」といいま す。)に明示した条件のもとにおいて、アフターサービスとして、弊社製品(以下「本 製品」といいます。)の無料での修理または交換をお約束するものです。

1 保証内容

取扱説明書(本製品外箱の記載を含みます。以下同様です。)等にしたがった正常な 使用状態で故障した場合、お買い上げ日が記載されたレシートや納品書をご提示い ただく事により、お買い上げ時より 3年間(ただし、内蔵ドライブは1年間) 無料修 理または弊社の判断により同等品へ交換いたします。

2 保証対象

保証の対象となるのは弊社が提供する最新のファームウェア、またはソフトウェアを 適用した本製品の本体部分のみとなります。ソフトウェア、付属品・消耗品、また は本製品もしくは接続製品内に保存されたデータ等は保証の対象とはなりません。

3 保証対象外

以下の場合は保証の対象とはなりません。

- 1) 販売店等でのご購入日から保証期間が経過した場合
- 2) 中古品でご購入された場合
- 3) 火災、地震、水害、落雷、ガス害、塩害およびその他の天災地変、公害また は異常電圧等の外部的事情による故障もしくは損傷の場合
- 4) お買い上げ後の輸送、移動時の落下・衝撃等お取扱いが不適当なため生じた 故障もしくは損傷の場合
- 5) 接続時の不備に起因する故障もしくは損傷、または接続している他の機器や プログラム等に起因する故障もしくは損傷の場合
- 6) 取扱説明書等に記載の使用方法または注意書き等に反するお取扱いに起因す る故障もしくは損傷の場合
- 7) 合理的使用方法に反するお取扱いまたはお客様の維持・管理環境に起因する 故障もしくは損傷の場合
- 8) 弊社以外で改造、調整、部品交換等をされた場合
- 9) 弊社が寿命に達したと判断した場合
- 10) 保証期間が無期限の製品において、初回に導入した装置以外で使用された場合
- 11) その他弊社が本保証内容の対象外と判断した場合
- 4 修理
- 1) 修理を弊社へご依頼される場合は、本製品と本製品のお買い上げ日が記載され たレシートや納品書等を弊社へお持ち込みください。本製品を送付される場合、 発送時の費用はお客様のご負担、弊社からの返送時の費用は弊社負担とさせて いただきます。
- 2) 発送の際は輸送時の損傷を防ぐため、ご購入時の箱・梱包材をご使用いただき、 輸送に関する保証および輸送状況が確認できる業者のご利用をお願いいたしま す。弊社は、輸送中の事故に関しては責任を負いかねます。
- 3) 本製品がハードディスク・メモリーカード等のデータを保存する機能を有する製 品である場合や本製品の内部に設定情報をもつ場合、修理の際に本製品内部の データはすべて消去されます。弊社ではデータの内容につきましては一切の保 証をいたしかねますので、重要なデータにつきましては必ず定期的にバックアッ プとして別の記憶媒体にデータを複製してください。
- 4) 弊社が修理に代えて交換を選択した場合における本製品、もしくは修理の際に 交換された本製品の部品は弊社にて適宜処分いたしますので、お客様へはお返 しいたしません。
- 5 免責
- 1) 本製品の故障もしくは使用によって生じた本製品または接続製品内に保存された データの毀損・消失等について、弊社は一切の責任を負いません。重要なデー タについては、必ず、定期的にバックアップを取る等の措置を講じてください。
- 2) 弊社に故意または重過失のある場合を除き、本製品に関する弊社の損害賠償責 任は理由のいかんを問わず製品の価格相当額を限度といたします。
- 3) 本製品に隠れた瑕疵があった場合は、この約款の規定に関わらず、弊社は無償 にて当該瑕疵を修理し、または瑕疵のない製品または同等品に交換いたします が、当該瑕疵に基づく損害賠償責任を負いません。

6 保証有効範囲

弊社は、日本国内のみにおいて本保証規定に従った保証を行います。本製品 の海外でのご使用につきましては、弊社はいかなる保証も致しません。 Our company provides the service under this warranty only in Japan.

【ご注意】

- 1) 本製品及び本書は株式会社アイ・オー・データ機器の著作物です。したがって、本製品及 び本書の一部または全部を無断で複製、複写、転載、改変することは法律で禁じられてい ます。
- 2) 本製品は、医療機器、原子力設備や機器、航空宇宙機器、輸送設備や機器、兵器システム などの人命に関る設備や機器、及び海底中継器、宇宙衛星などの高度な信頼性を必要とす る設備や機器としての使用またはこれらに組み込んでの使用は意図されておりません。こ れら、設備や機器、制御システムなどに本製品を使用され、本製品の故障により、人身事 故、火災事故、社会的な損害などが生じても、弊社ではいかなる責任も負いかねます。設 備や機器、制御システムなどにおいて、冗長設計、火災延焼対策設計、誤動作防止設計など、 安全設計に万全を期されるようご注意願います。
- 3) 本製品は日本国内仕様です。本製品を日本国外で使用された場合、弊社は一切の責任を負 いかねます。また、弊社は本製品に関し、日本国外への技術サポート、及びアフターサー ビス等を行っておりませんので、予めご了承ください。(This product is for use only in  $\Sigma$  and  $\Sigma$  are set to  $\Sigma$  and  $\Sigma$  are set to  $\overline{\Sigma}$  and  $\Sigma$  are set to  $\overline{\Sigma}$  and  $\Sigma$  arising from use of  $\overline{\Sigma}$ or inability to use, this product outside Japan and provide no technical support or after-service for this product outside Japan.)
- 4) 私的使用のための複製など著作権法上認められた場合を除き、本製品を使用して作成した 画像、音声等を、著作権者に無断で複製、改変、公衆送信などすることはできません。
- 5) 著作権を侵害するデータを受信して行うデジタル方式の録画・録音を、その事実を知りな がら行うことは著作権法違反となります。
- 6) 本製品を運用した結果の他への影響については、上記にかかわらず責任は負いかねますの でご了承ください。

【商標について】

記載されている会社名、製品名等は一般に各社の商標または登録商標です。

【ユーザー登録はこちら】・・・https://ioportal.iodata.jp/

ユーザー登録にはシリアル番号(S/N)が必要となりますので、メモしておいてください。 シリアル番号(S/N)は本製品貼付のシールに印字されている12桁の英数字です。 (例:ABC1234567ZX)

【使用ソフトウェアについて】

- ・ 本製品には、GNU General Public License Version3(GPLv3)に基づいた、ソフトウェ アが含まれています。変更済みGPL 対象モジュール、GNU General Public License、及 びその配布に関する条項については、以下のWeb ページをご確認ください。 http://www.gnu.org/licenses/gpl-3.0.ja.html これらのソースコードで配布されるソフトウェアについては、弊社ならびにソフトウェアの 著作者は一切のサポートの責を負いませんのでご了承ください。
- ・ 本製品には、OpenSSL Project が、OpenSSL Toolkit(http://www.openssl.org) での使 用のために開発したソフトウェアが含まれています。

本製品にはEric Young(eay@cryptsoft.com) により作成された暗号化ソフトウェアが含ま れています。

本製品にはTim Hudson(tjh@cryptsoft.com) により作成されたソフトウェアが含まれて います。

This product includes software developed by the OpenSSL Project for use in the OpenSSL Toolkit. (http://www.openssl.org/)

This product includes cryptographic software written by Eric Young (eay@ cryptsoft.com).

This product includes software written by Tim Hudson (tih@cryptsoft.com).

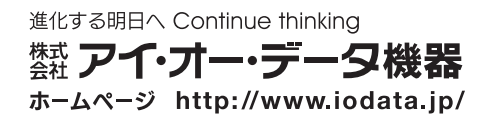

【アンケートはこちら】 お気づきの点がございましたら、 アンケートにご協力願います。

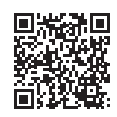

# **I-O DATA**

MANU000325